# CONTACT DETAILS

### Deployed personnel by M/s SoftTech Engineers Ltd. for implementation, support assistance and operation of Building Plan Approval Management System (BPAMS).

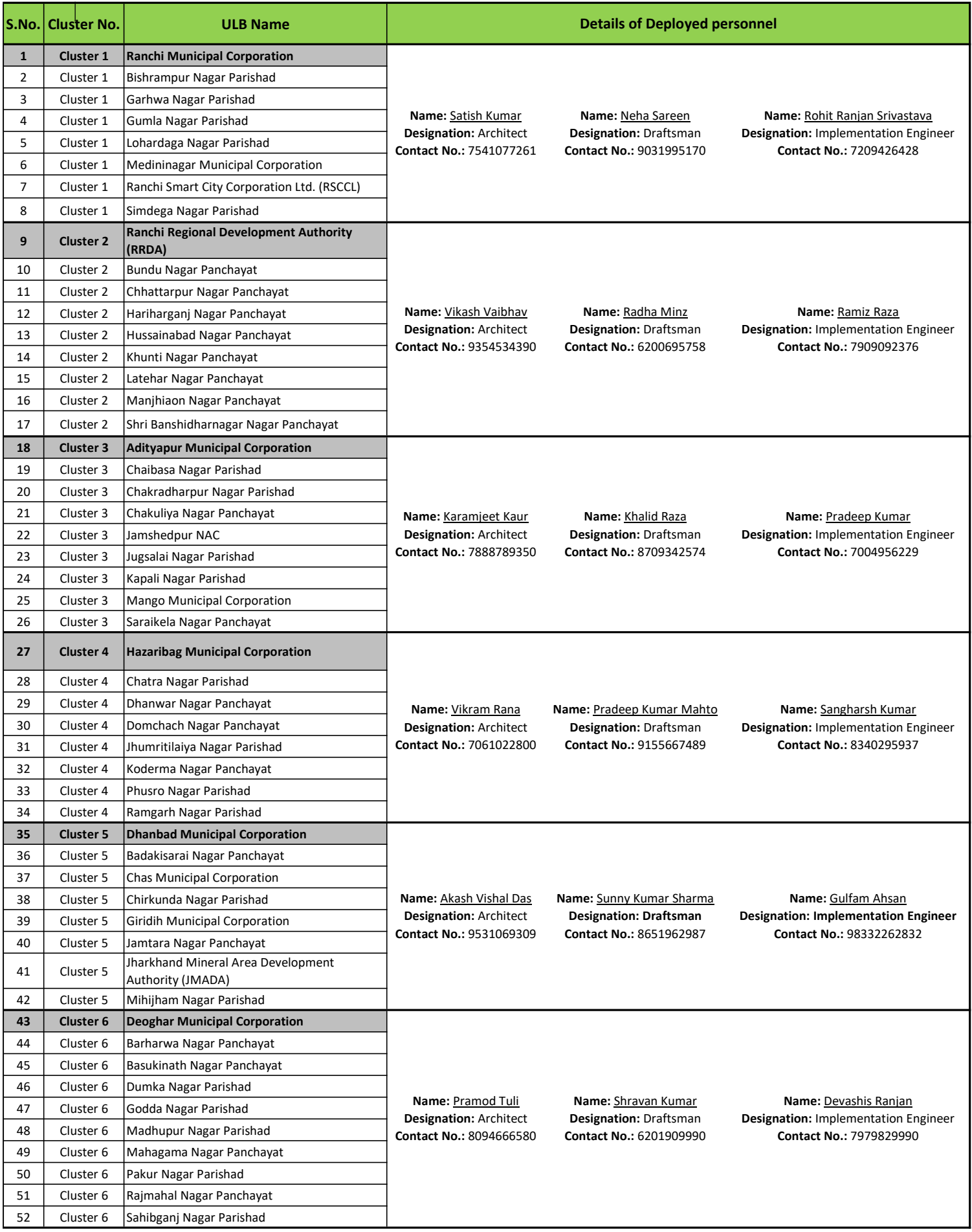

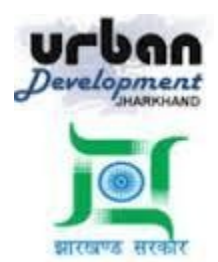

# **State Urban Development Agency, Urban Development & Housing Department, Government of Jharkhand**

# **STATE URBAN DEVELOPMENT AGENCY (SUDA)**

# **User Manual (How to approve a proposal online)**

*For*

## **DEVELOPMENT & DEPLOYMENT OF BUILDING PLAN APPROVAL MANAGEMENT SYSTEM IN URBAN LOCAL BODIES OF JHARKHAND**

For Video Tutorial Click below link <https://www.youtube.com/watch?v=90L75sGnJMk>

**SUBMITTED BY:-SOFTTECH ENGINEERS PVT. LTD**

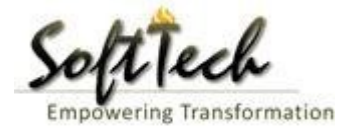

BPAMS | Online Building Permission Management System

# **Table of Contents**

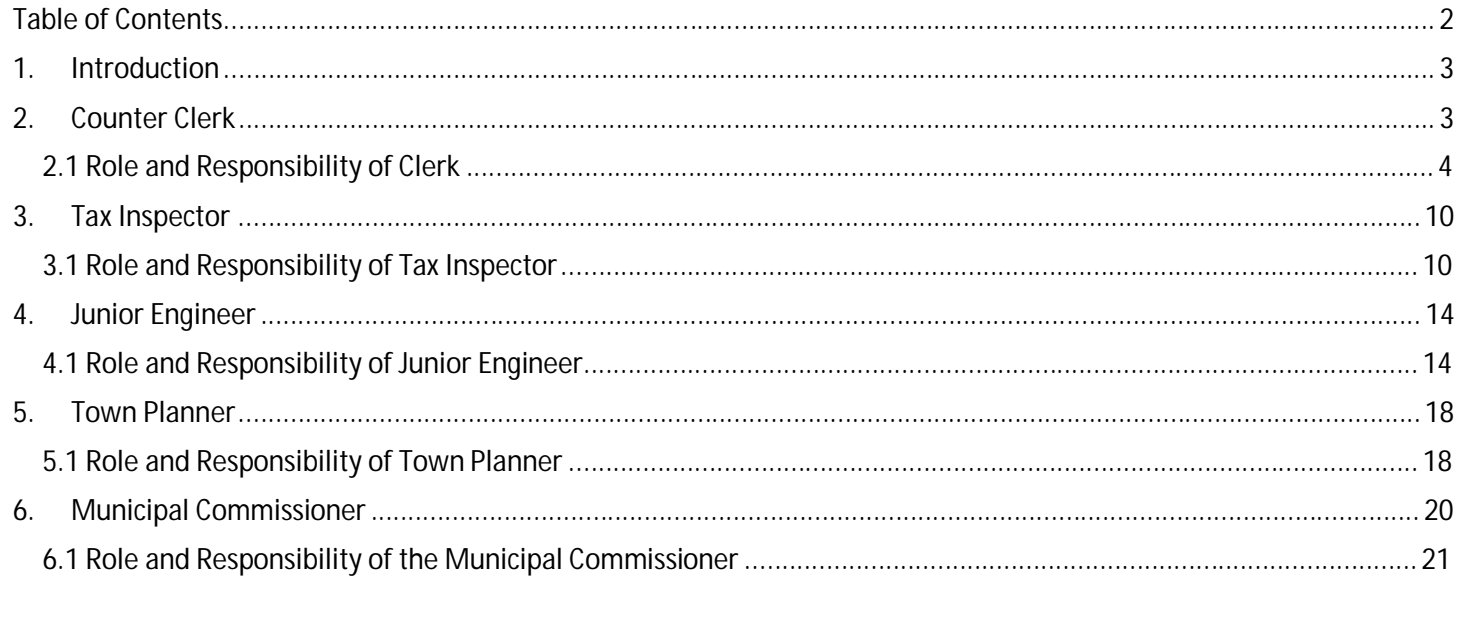

### **1. Introduction**

BPAMS is the automation of the approval process, followed for approval of architectural plans. It is an application customized for efficient management and approval of the Architect Proposal for BP. It helps in attaining standardization and hence transparency in the total process of building permission. The complete building approval management system will be a web based system where Architects submit the plans and proposal basic data on line. In built Customized workflow available for approval based on power delegation. The proposal will be finally approved or rejected after different levels of scrutiny.

# **How to Approve an Online MAP**

**Below is the list of officials who takes part in the BPAMS system**

- **1. Counter Clerk**
- **2. Tax Inspector**
- **3. Junior Engineer**
- **4. Town Planner/AE**
- 5. **Municipal Commissioner/ Executive Officer**

Every proposal submitted by the applicant will comes in the Counter Clerk console first.

Below is the roles and responsibility of a counter Clerk

## **2. Counter Clerk**

User need to open the below link to open the Online Building Plan Approval Management system

<http://udhd.jharkhand.gov.in/Programs/BPAMS.aspx>

Below screen will be appear, here user need to select the Respective district and ULB name

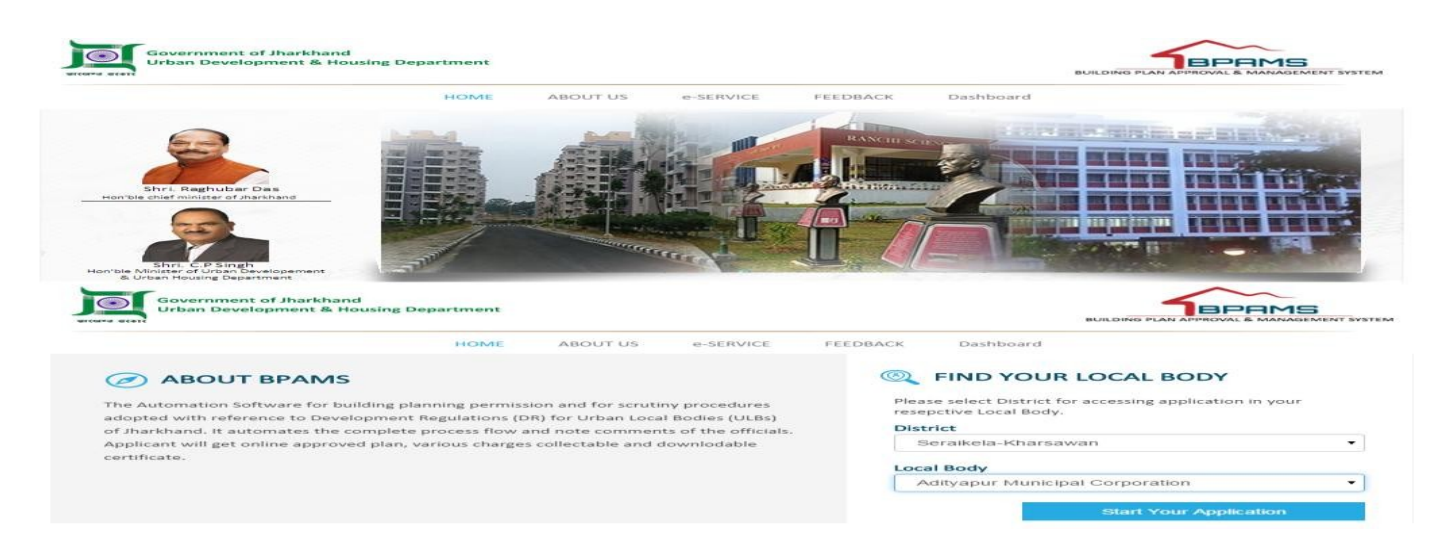

After clicking the start your application below screen will appears

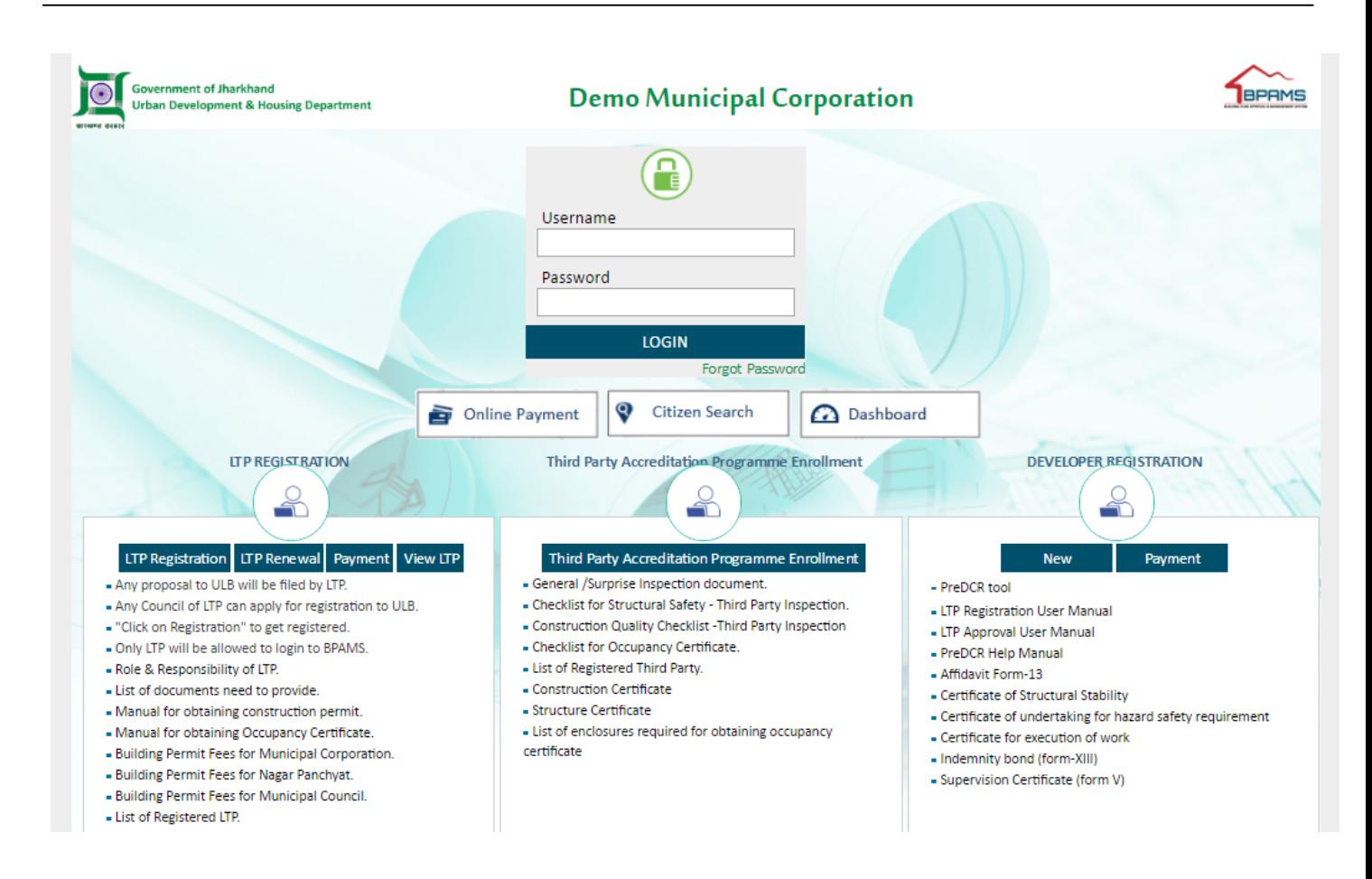

Here user login into the BPAMS system with user id and password given by the IT Admin of the ULB.

After the login flowing screen will appears

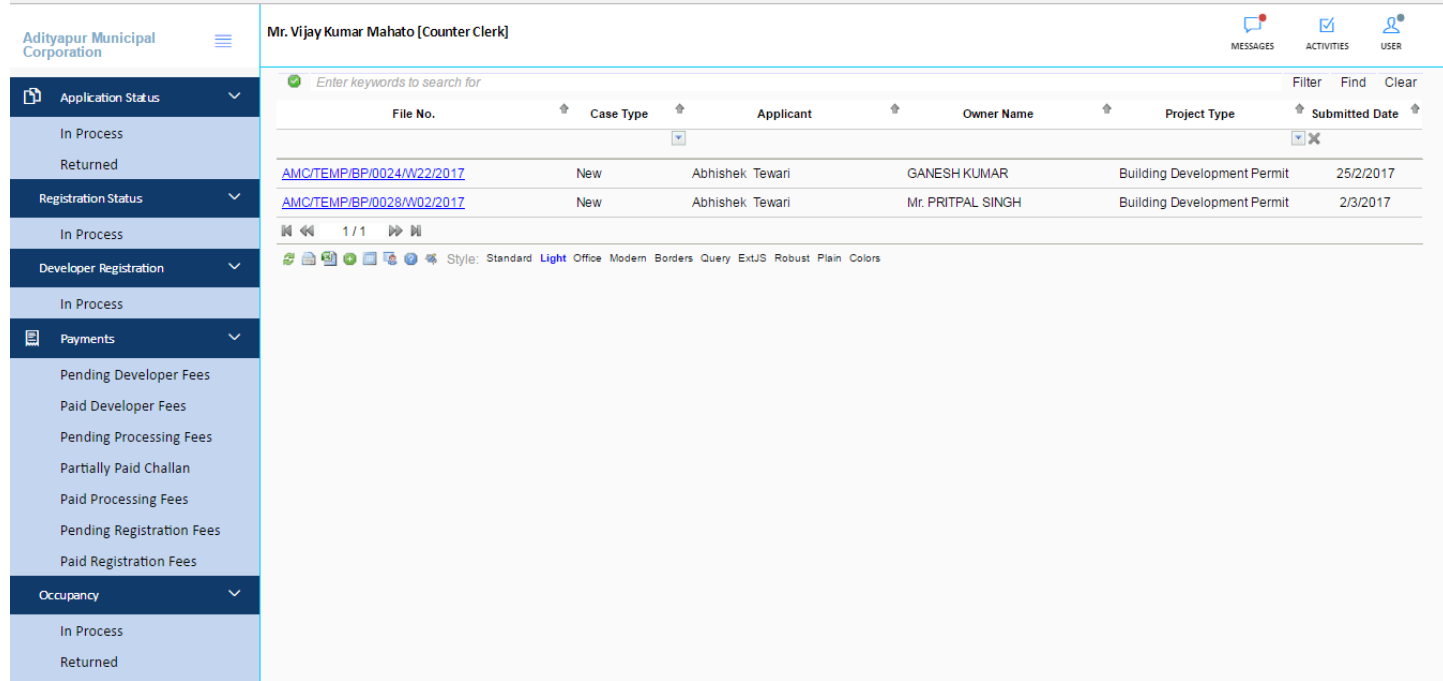

BPAMS | Online Building Permission Management System

### **2.1 Role and Responsibility of Clerk**

- a) Document verification
- b) Payment Check
- c) Generating Permanent File No.
- d) Writing note sheet
- e) Raising objection on document (If any Objection)

First Clerk need to click on the file no which he want to verify, after clicking the file no following screen will appears

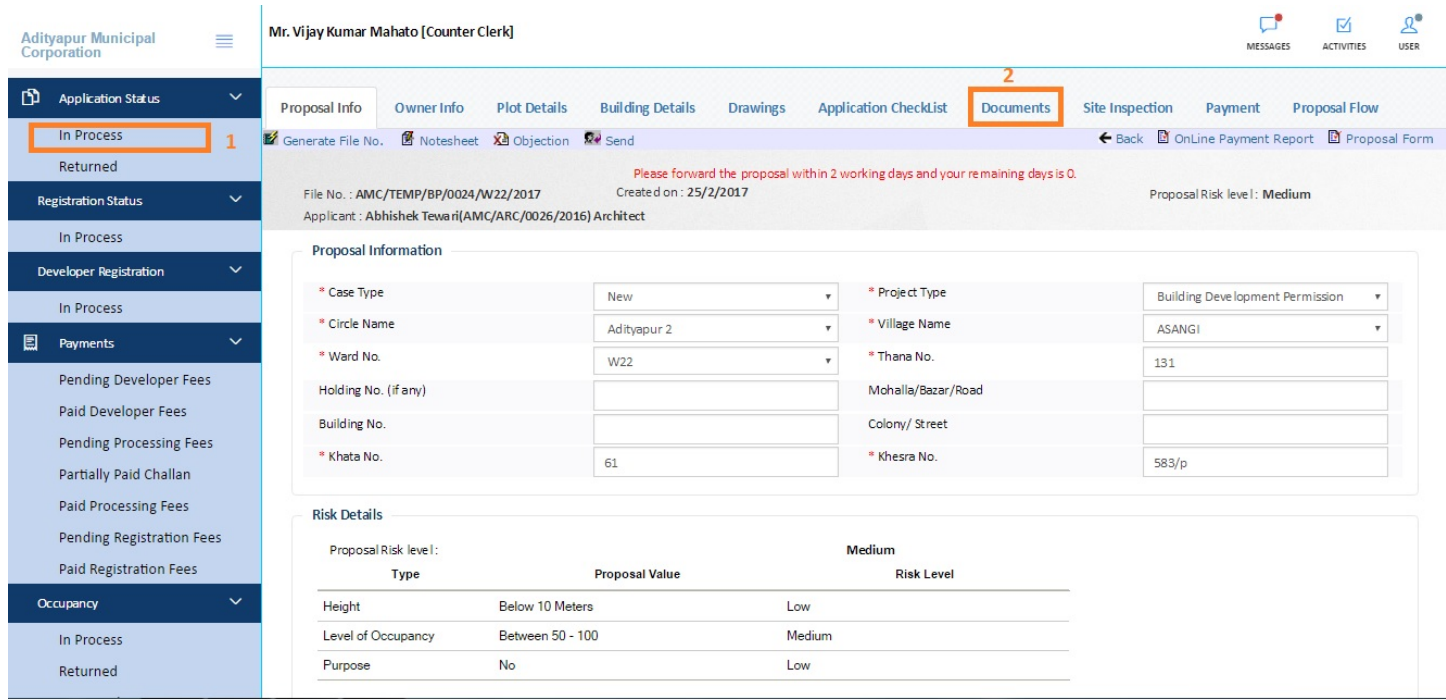

After verifying all details Clerk needs to click "Document" tab for verify and receive the document

Clerk needs to enter date and then click on "confirm file received" after that Clerk need to received document by clicking on received check box, after clicking on checkbox Clerk have to click on received mandatory document option (shown in below fig.)

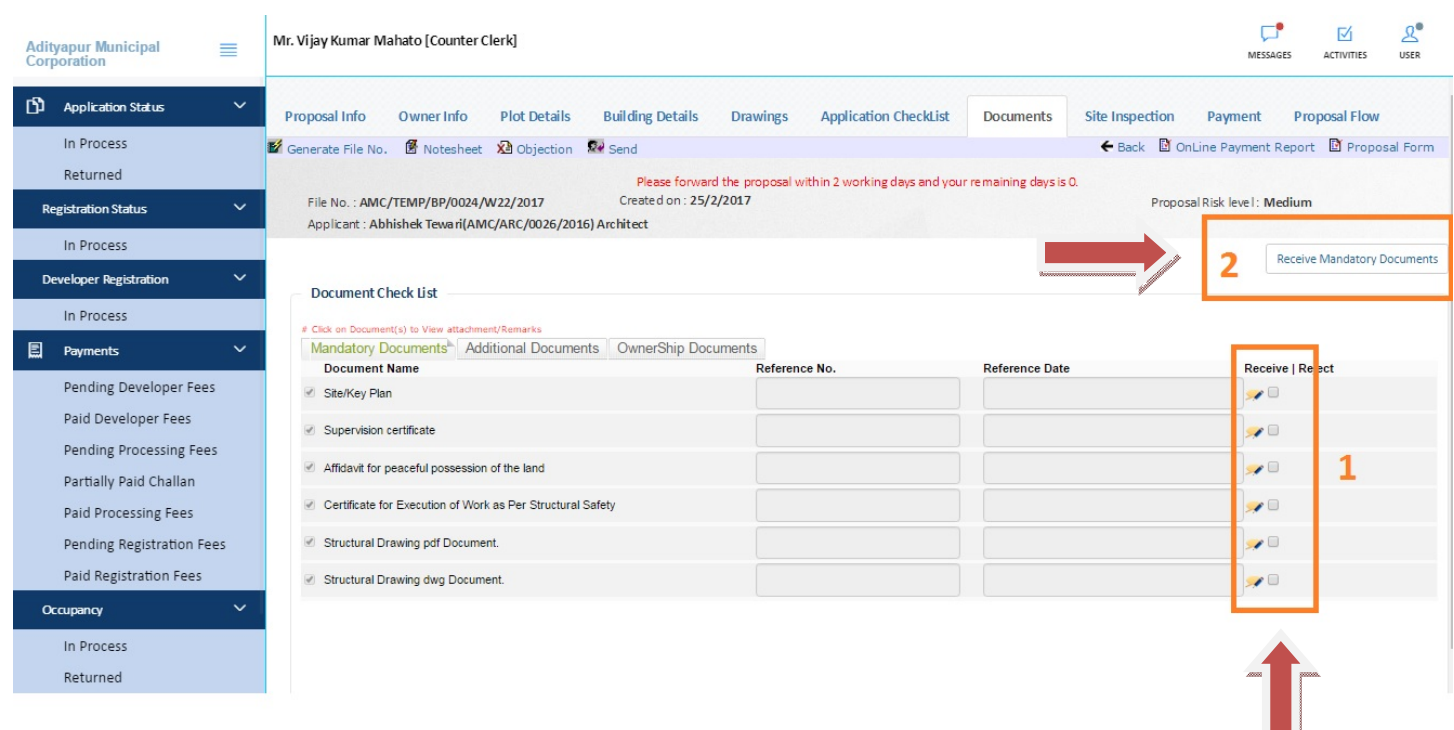

After receiving, if any doubt user can raise objection against the document through the reject check box option (reject checkbox only appear when user received the file)

 $\Box$ 

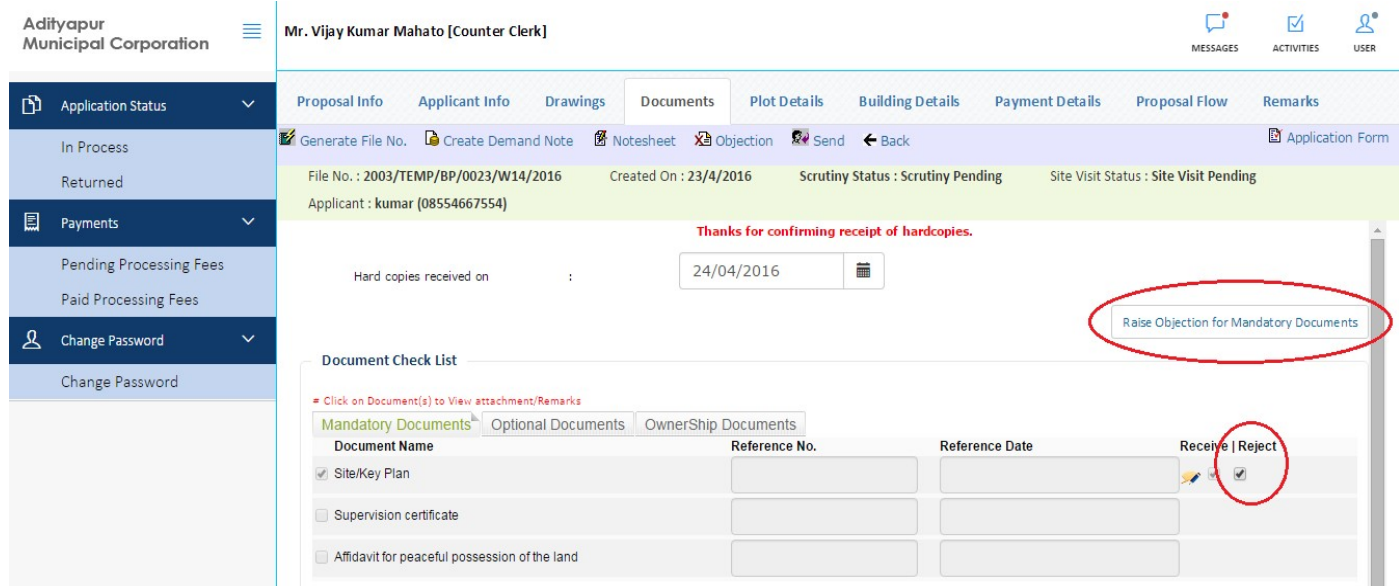

After Receiving document Counter Clerk will check Payment option, from payment option

#### After payment check Counter clerk has to generate file no to permanent User has to click "generate file no" it will generate temporary file no to permanent file no.

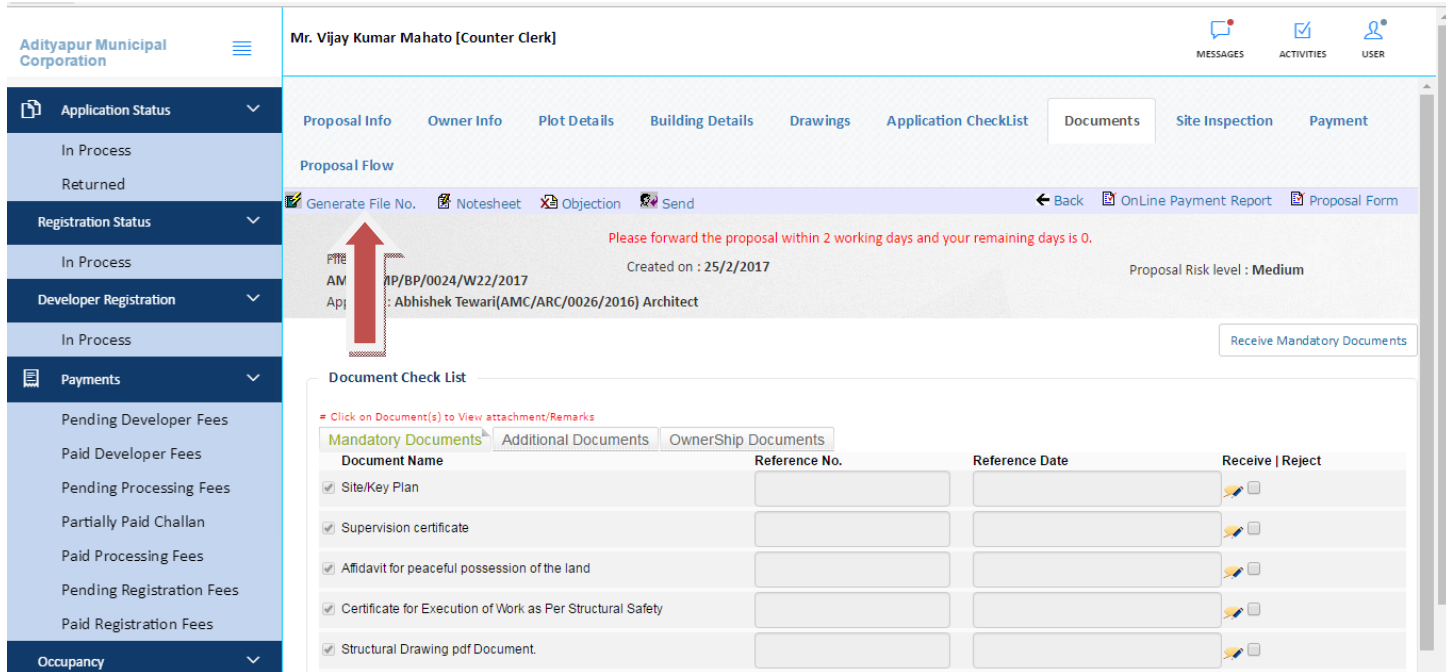

After that user need to generate note sheet by clicking" Note sheet" option after click on note sheet option following screen will show

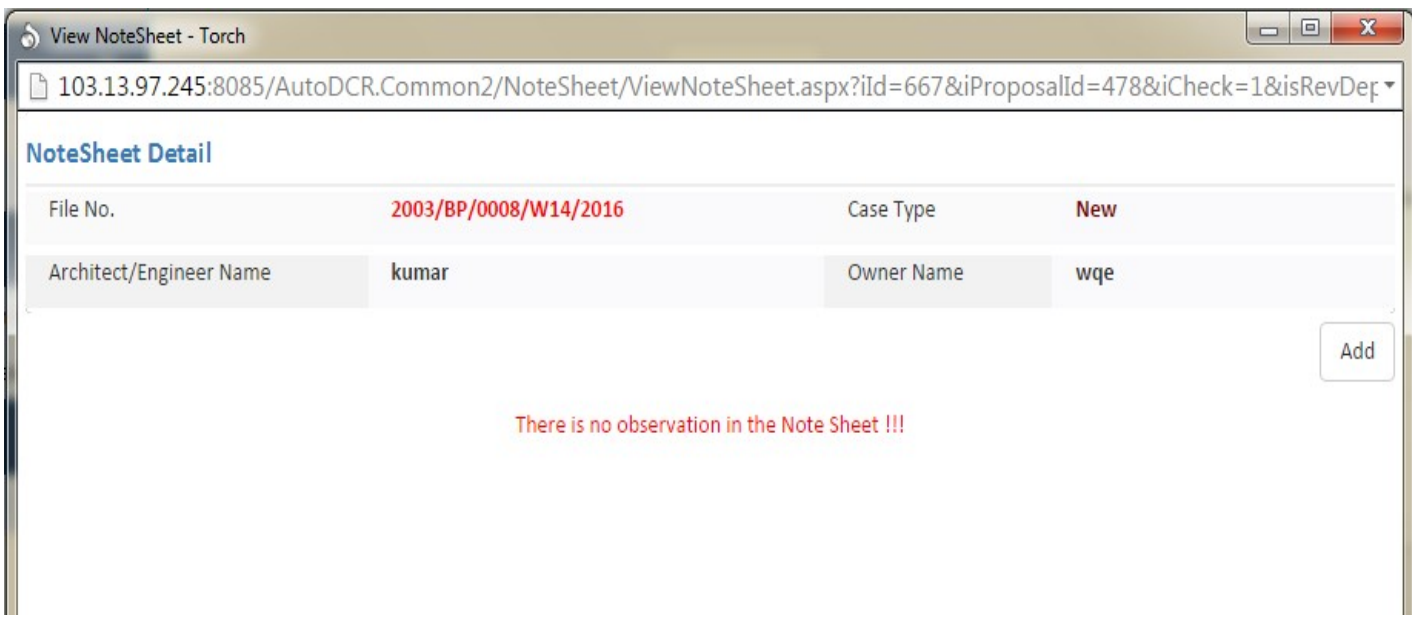

Here user need to lick on add button an write the comments and save and close

After that, if any doubt on the document user can Raise Objection by clicking on "Objection Button"

After that user need to send file to tax inspector by clicking the SEND button

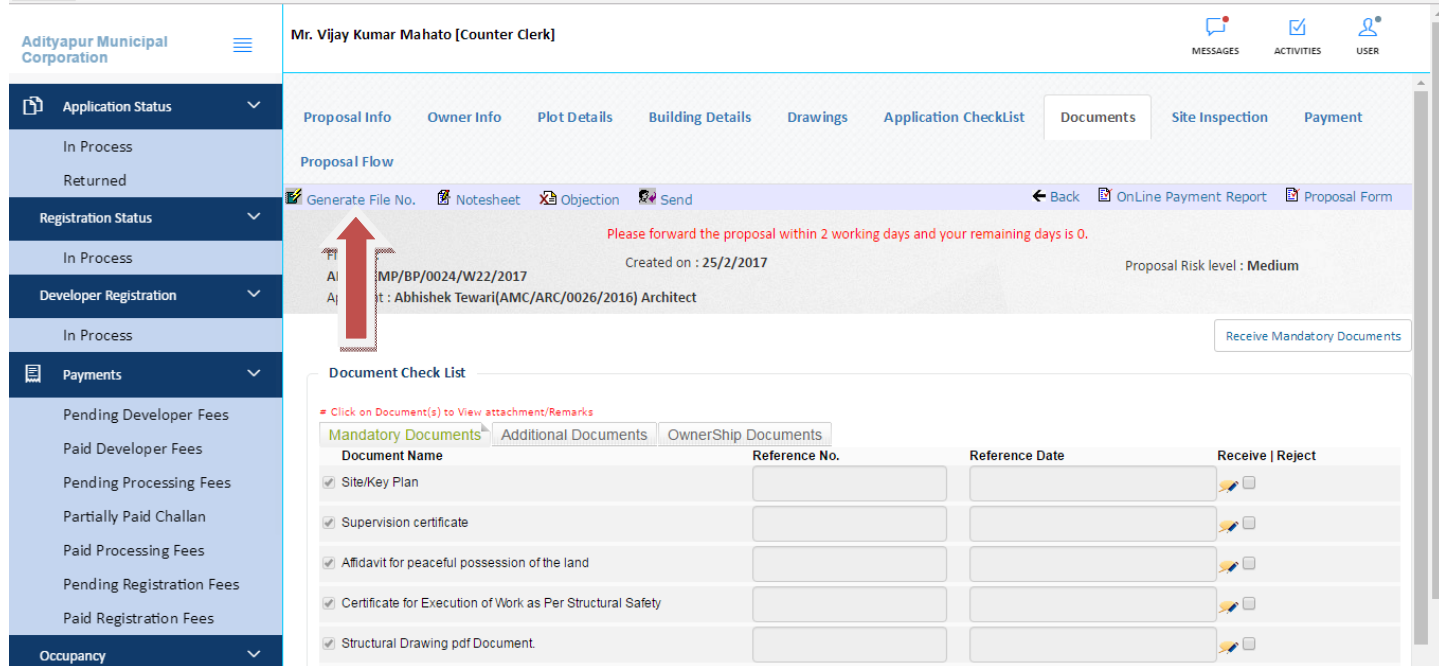

#### After clicking on the send button following screen will show

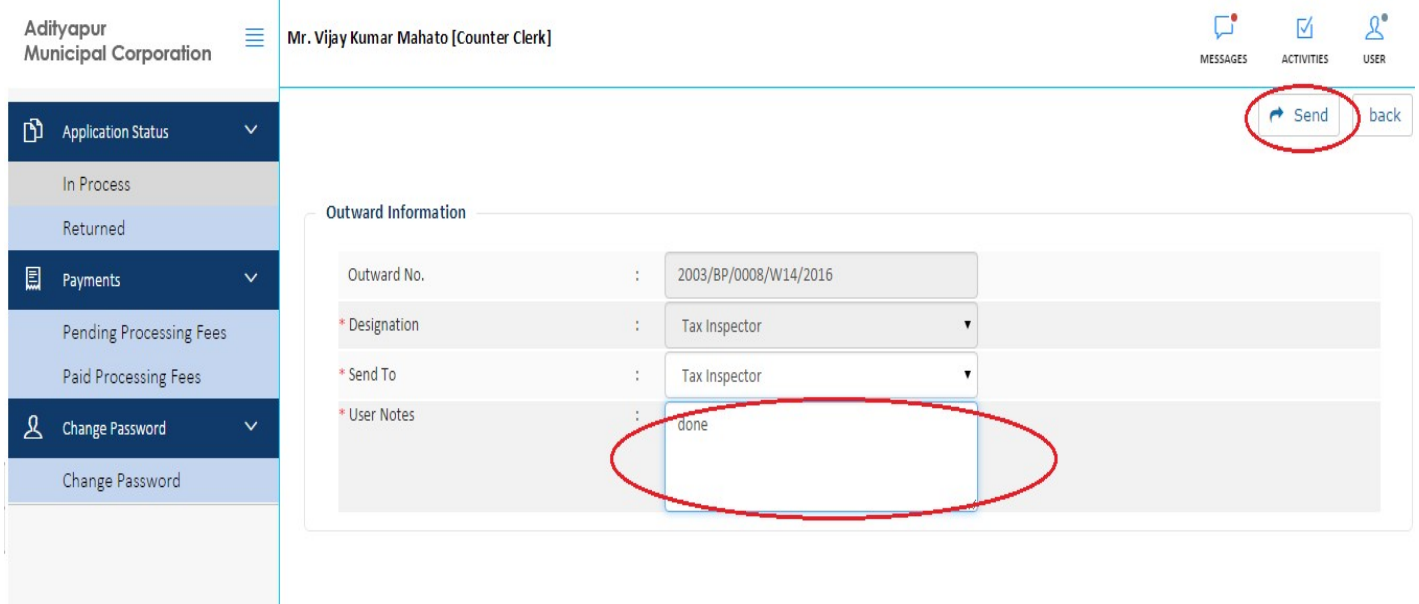

Here user needs to give comments at user notes (as shown in above fig) and send to tax inspector

#### **When Counter Clerk will send the proposal , File automatically reached at allocated tax inspector console**

## **3. Tax Inspector**

After the tax Inspector login flowing screen will appears

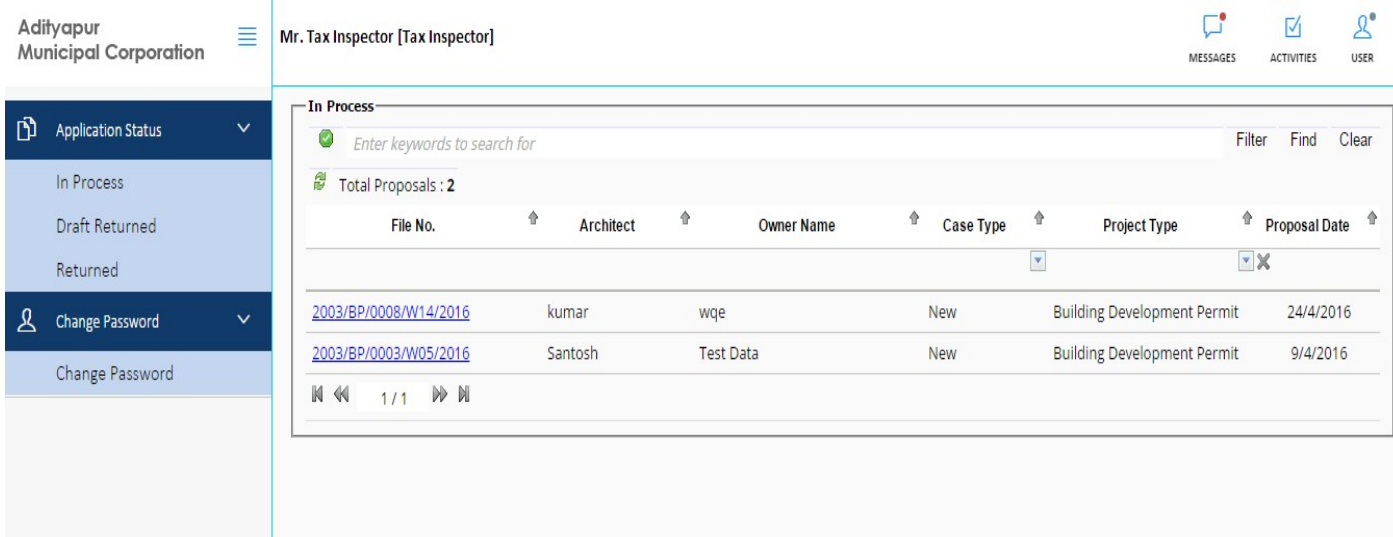

## **3.1 Role and Responsibility of Tax Inspector**

- a) Ownership Document Receive
- b) Ownership Verification
- c) Writing Not sheet
- d) Sending Proposal to next level

First user need to click on the file no which he want to verify, after clicking the file no following screen will appears

#### BPAMS-Training Manual for SUDA Officials

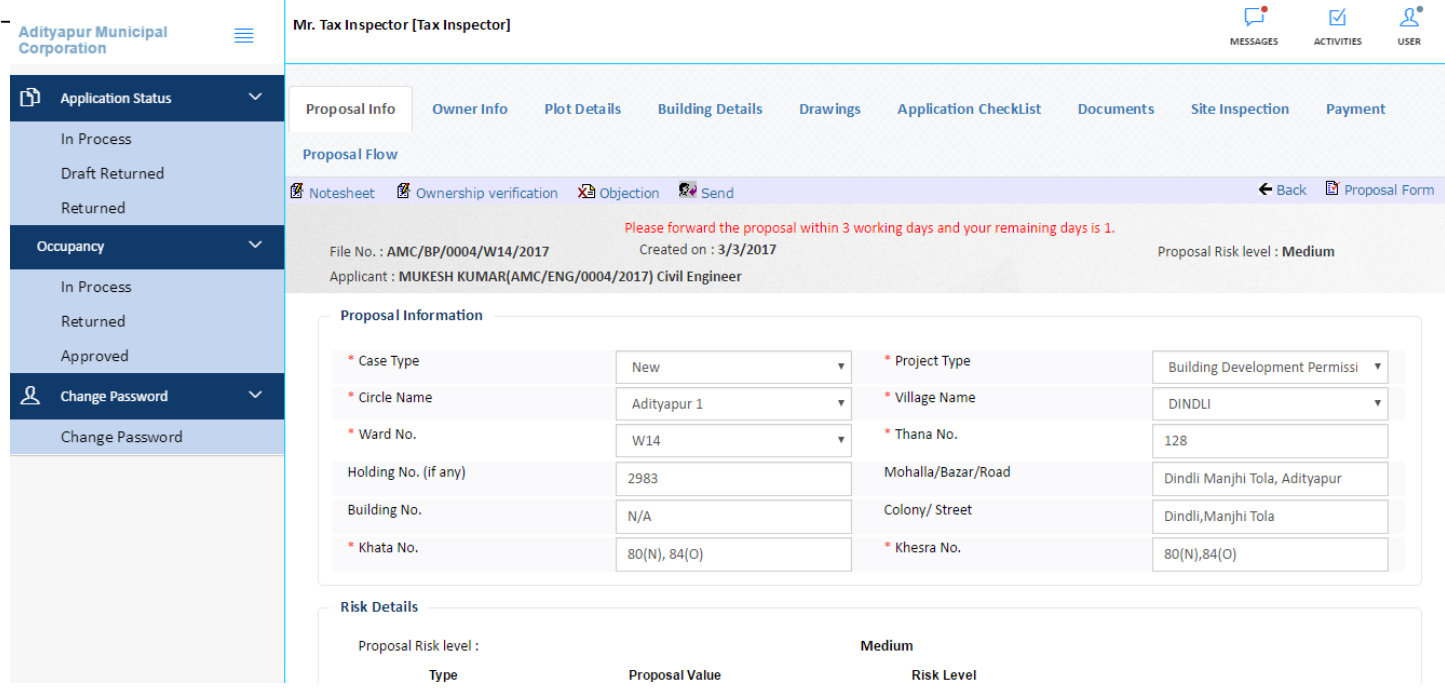

Here User needs to click on the Document tab to receive the document, the following screen will appears

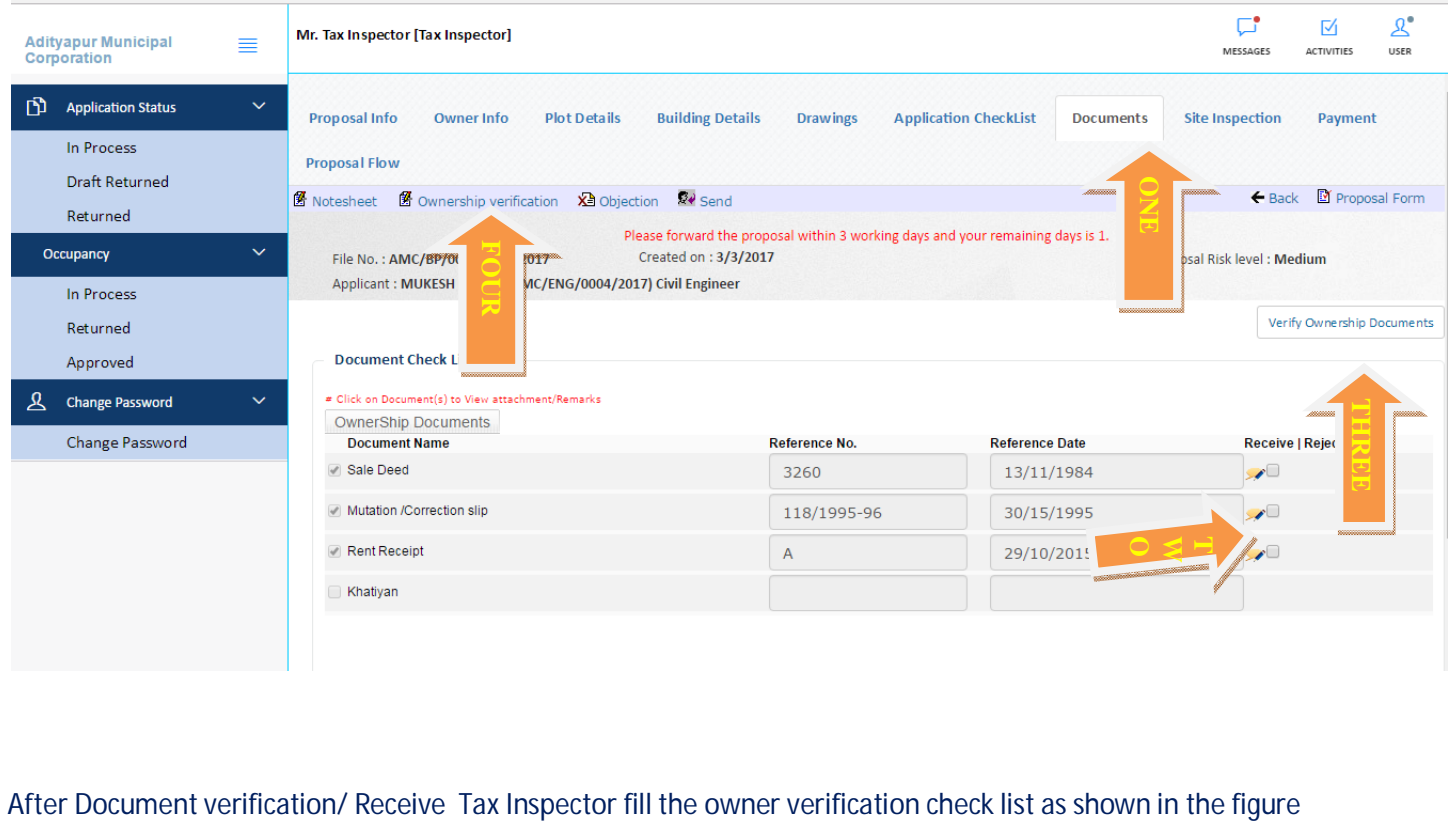

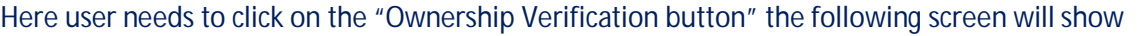

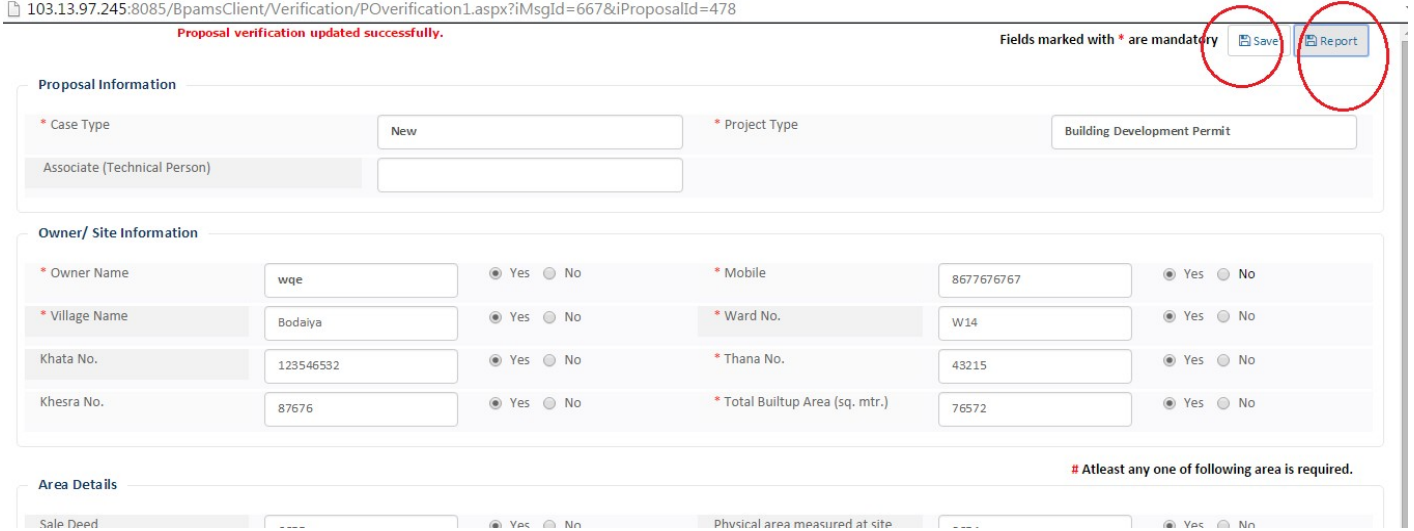

Here user have to verify the file as shown in above fig after that click on the save button and close

User can also see the report by clicking the report button

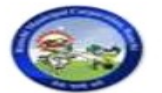

## **Adityapur Municipal Corporation**

#### **TITLE SCRUTINY REPORT**

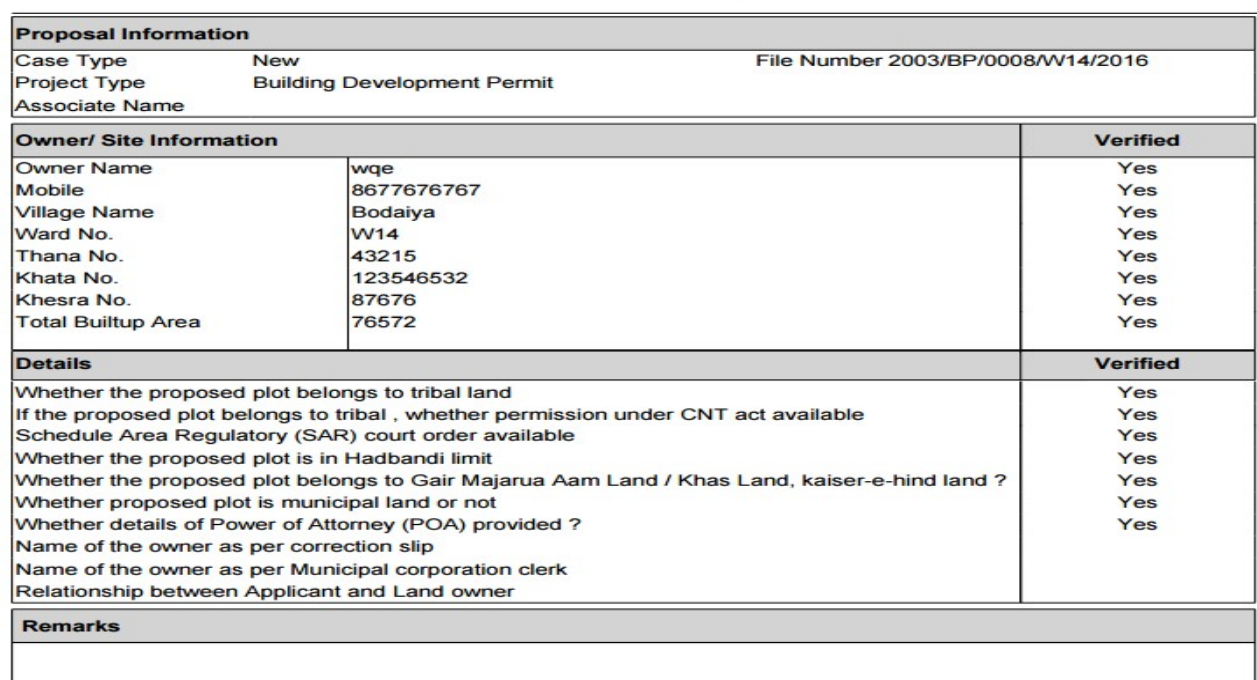

Note : Matched with the data available as per Land/ Revenue records

After the ownership verification user need to click on "Note sheet" as shown in below fig

Then save the note sheet and close.

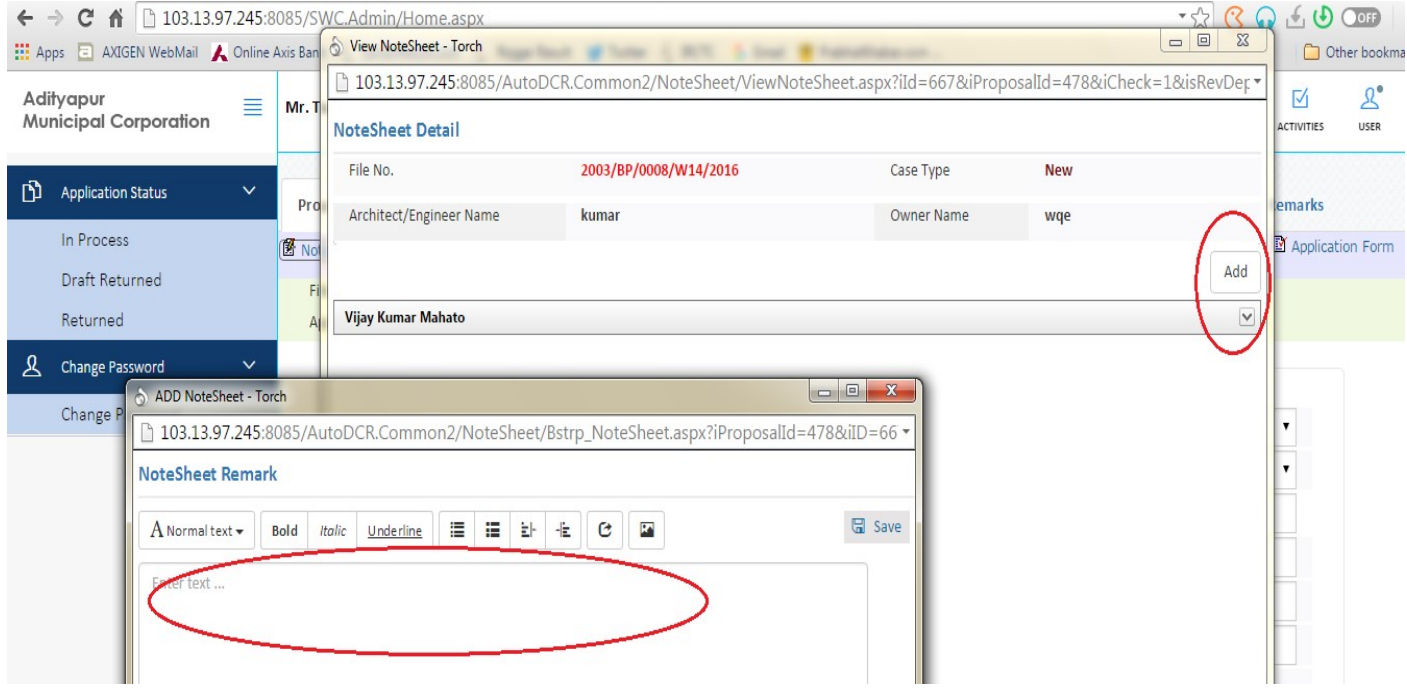

After creating Note Sheet user need to send the proposal to next level by clicking on send button

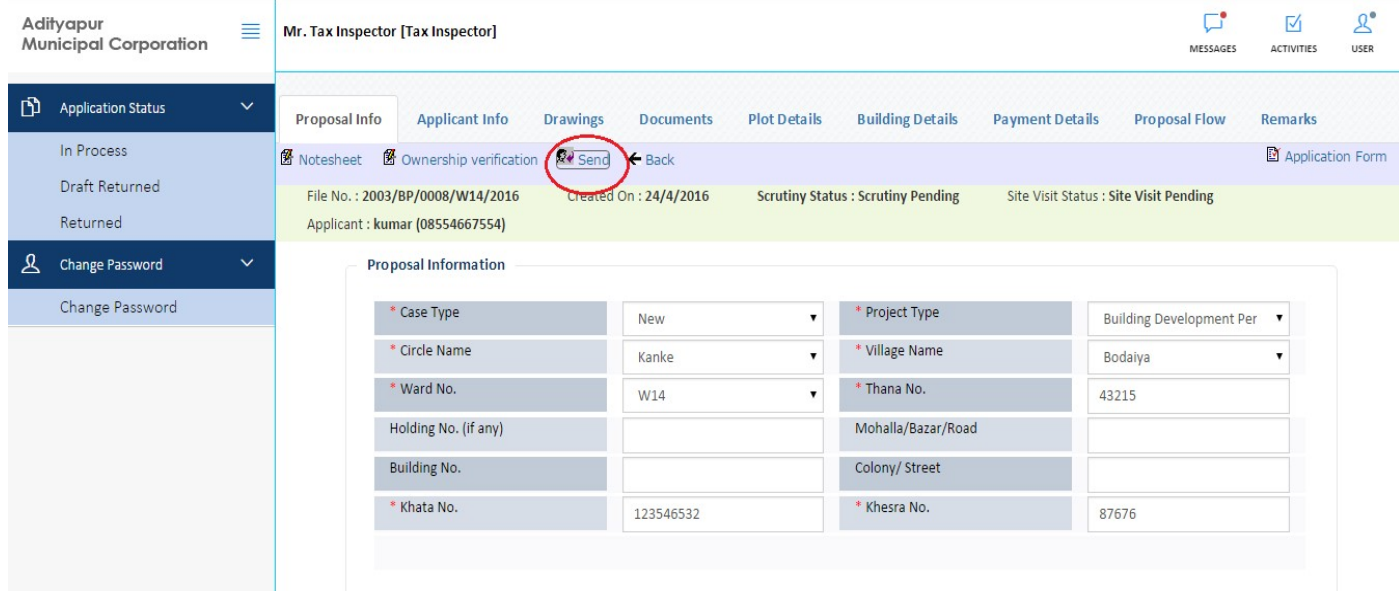

When you click on the send button following screen will show

## BPAMS-Training Manual for SUDA Officials

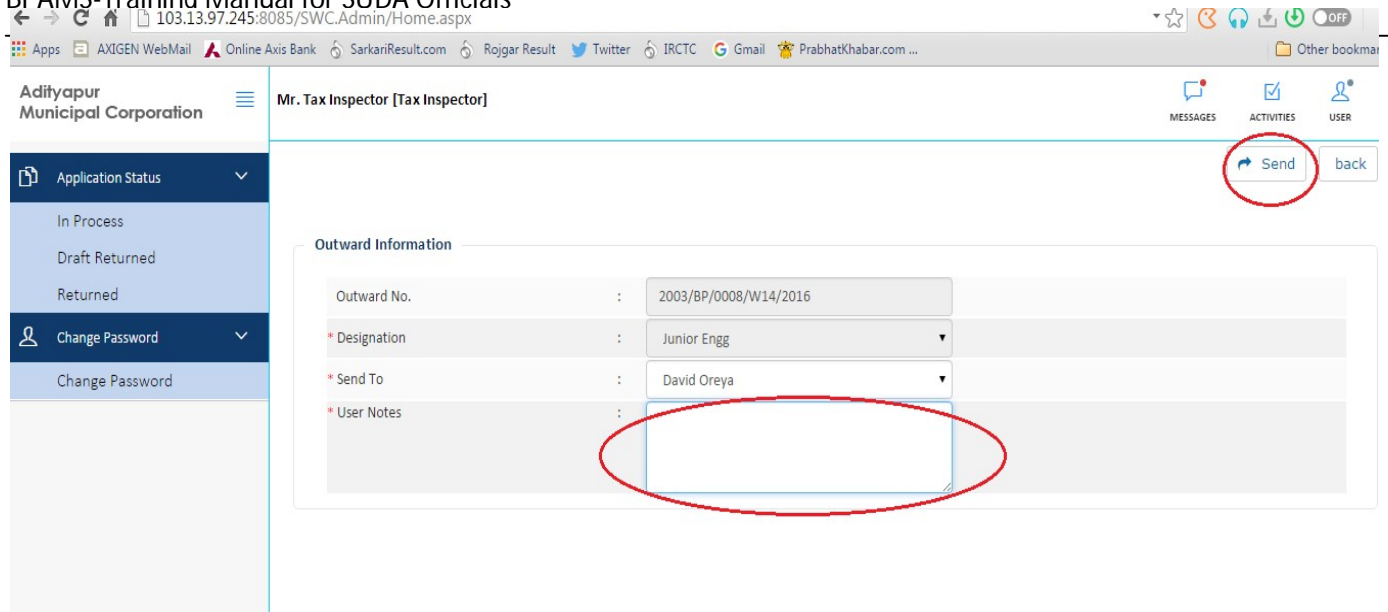

Here user needs to give comments at user notes (as shown in above fig) and send to Junior Engineer.

### **When Tax Inspector will send the proposal , File automatically reached at allocated JE console**

# **4. Junior Engineer**

After the Junior Engineer login flowing screen will appears

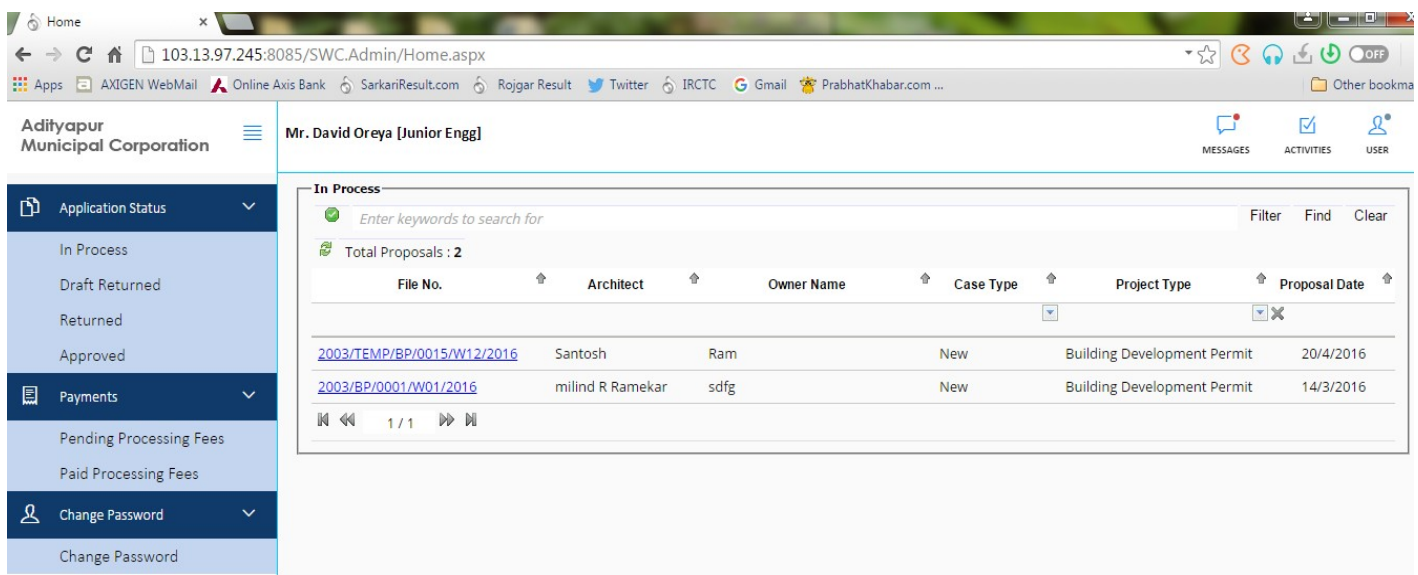

### **4.1 Role and Responsibility of Junior Engineer**

- a) All Document Receive
- b) Site Inspection Plan
- c) Site Inspection Checklist
- d) Note sheet
- e) Send to Neat level
- f) Objection if not ok

First user needs to click on the file no which he want to verify, after clicking the file no following screen will appears

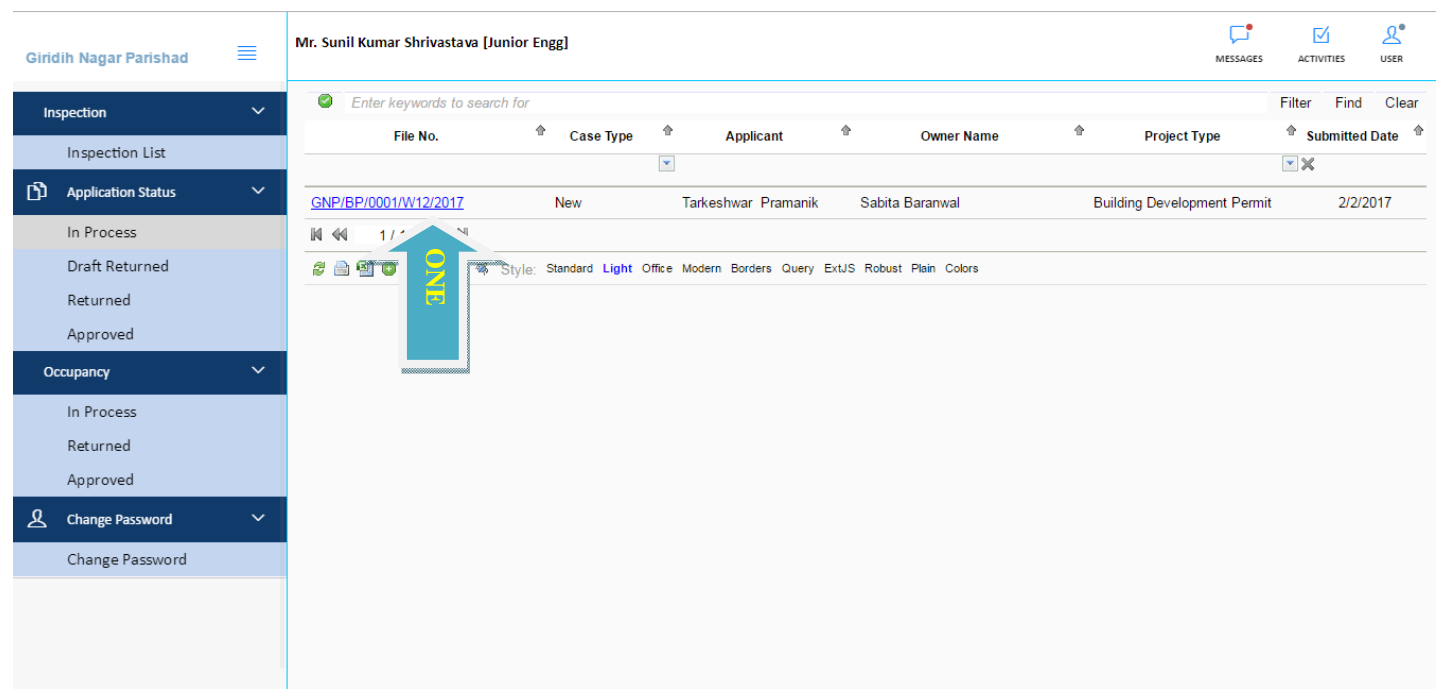

After Opening the file JE have to receive the document from the document tab , as shown in the figure

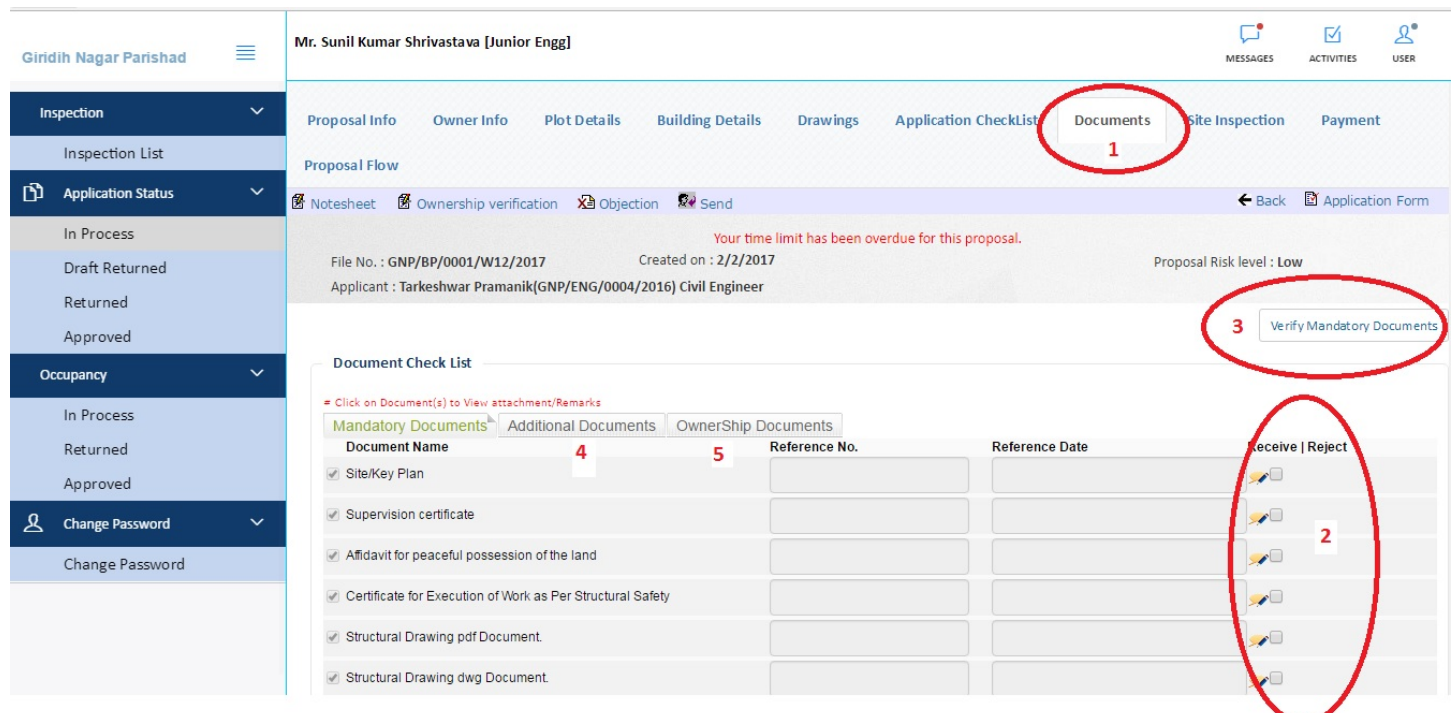

After document receive / verify JE have to plan for the site visit by click on the site Inspection date, LTP also get intimation on it by SMS/MAIL

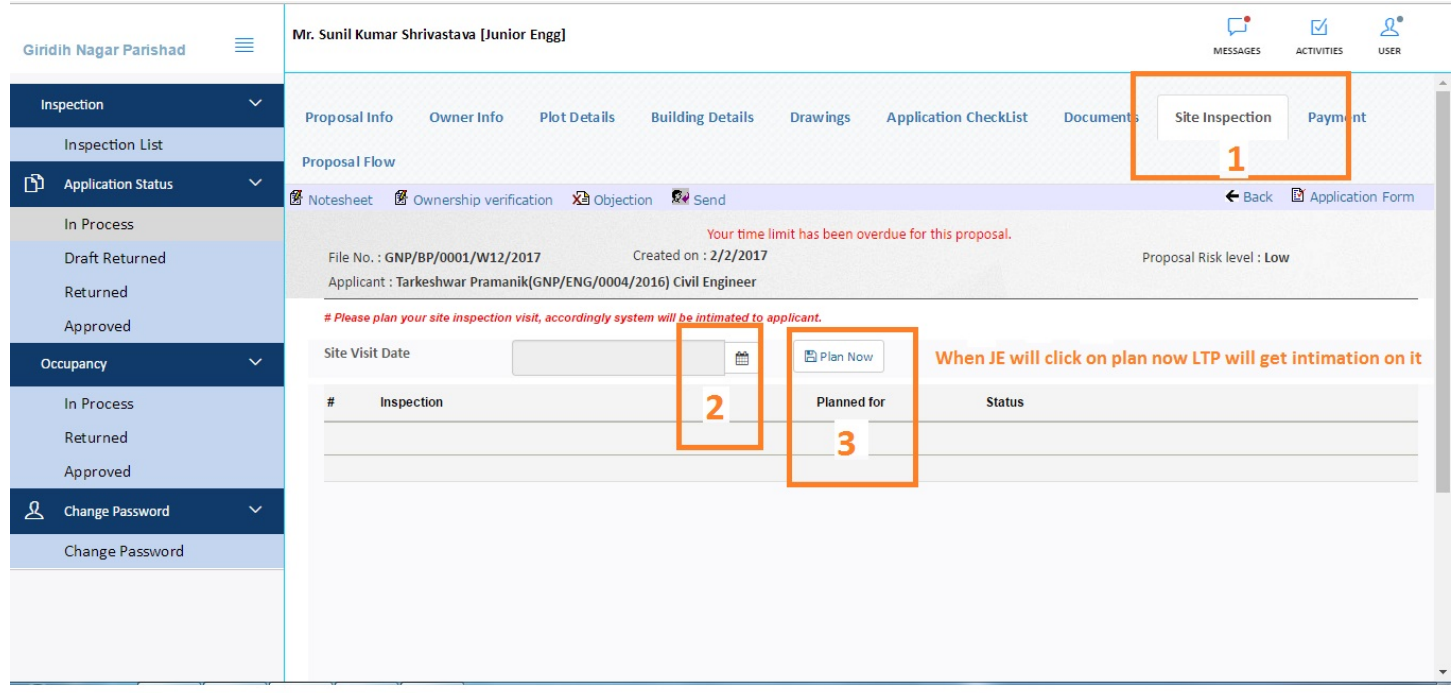

After Acceptance from the LTP JE have to Site Visit to the particular site and up lode the check list as showing in the figure

First JE need to fill the check list / land photograph also

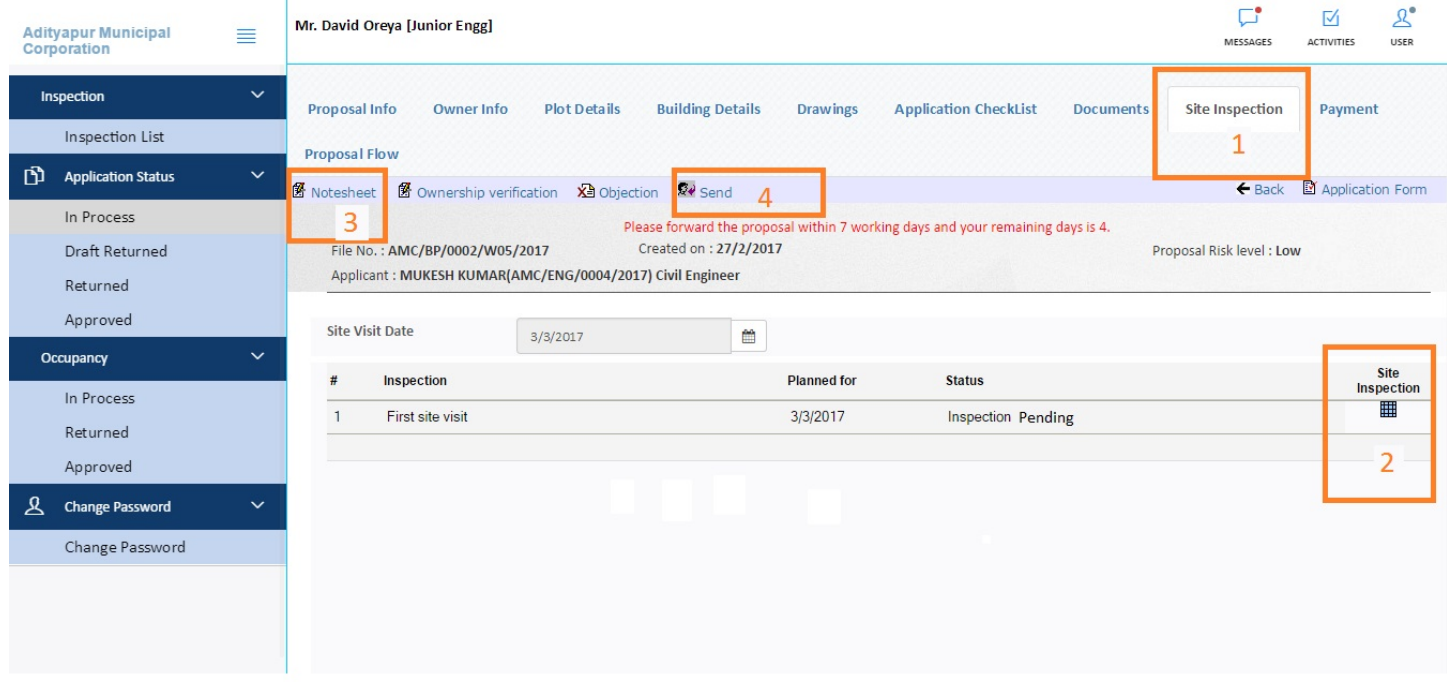

After Inspection je will write note sheet and send the file to next level for further processing,

If any objection JE can raise objection by clicking on the objection button

**When JE will send the proposal , File automatically reached at allocated Town planner console**

# **Town Planner**

## **Town Planner runs Autodcr software to validate dwg file is according to JBBL or not**

### **5.1. Role and Responsibility of Town Planner**

- a) RUN AutoDcr
- b) Note sheet
- c) Send
- d) OBJECT

Town planner will login in to the portal and will open the file which he wants to Check as shown in the figure

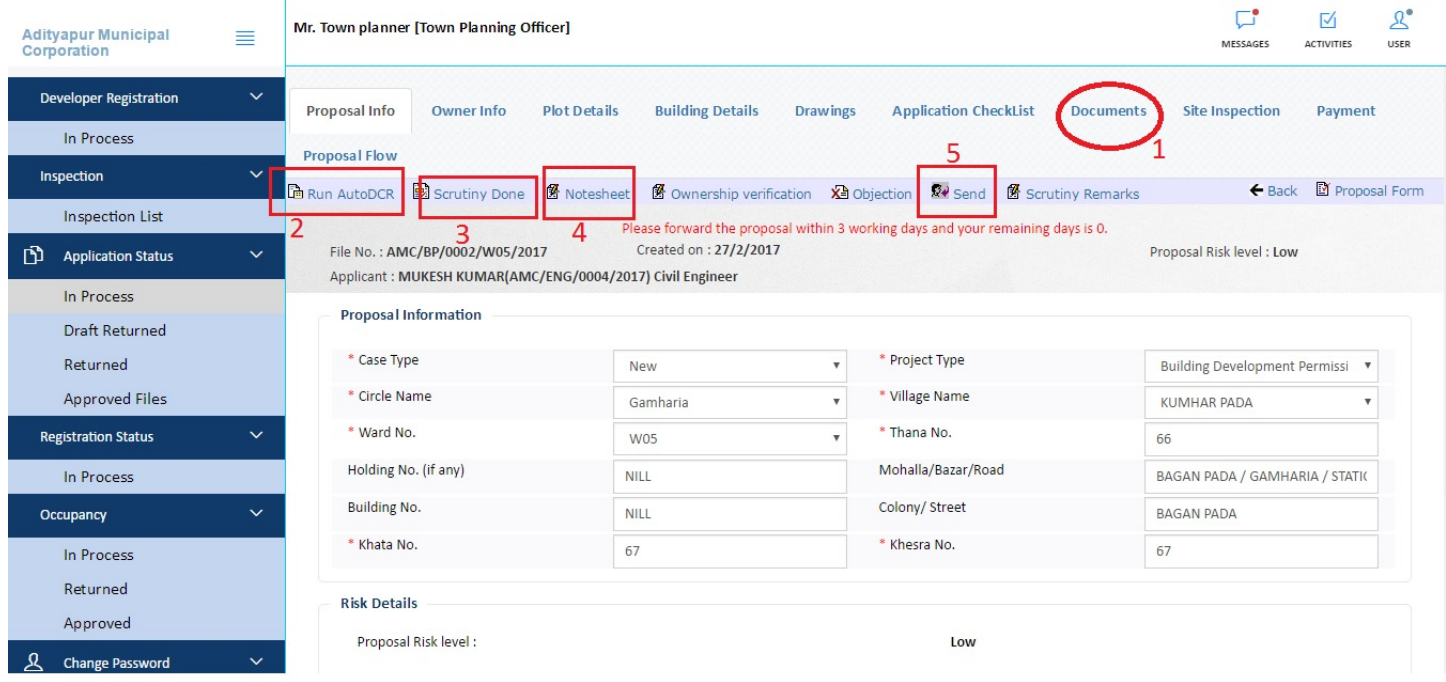

After run autodct Town planner will upload drawing pdf file in scrutiny remarks tab

# **Executive Officer**

# **Can Approve the file or reject the proposal**